# **VectorStar™ MN469xC Series Multiport Test Set**

**VectorStar MN4694C, K Connectors, for the MS4642A/B or MS4644A/B VNA VectorStar MN4697C, V Connectors, for the MS4645A/B or MS4647A/B VNA**

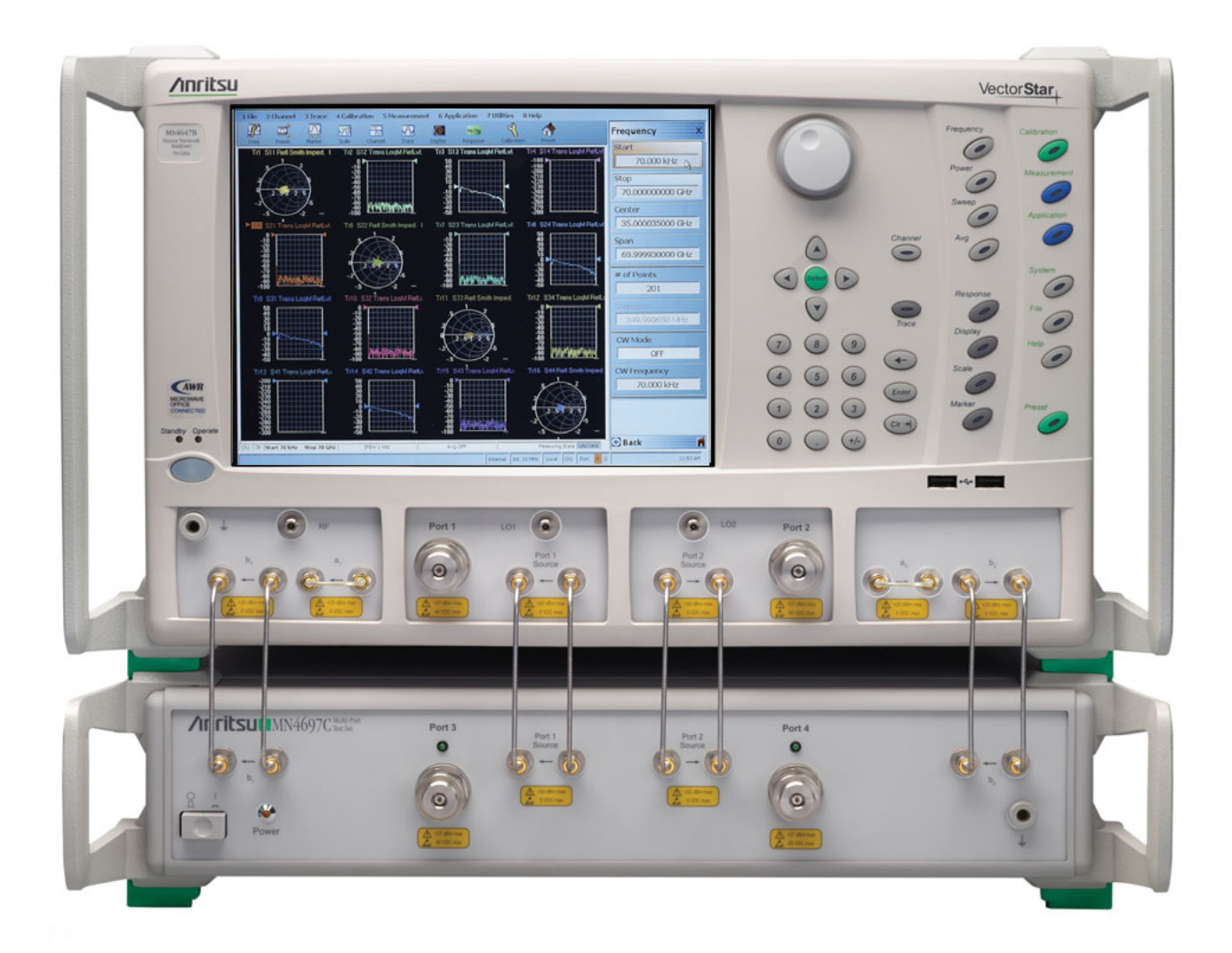

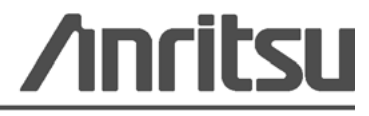

Part Number: 10410-00737 Revision: B Published: August 2014 Copyright 2014 Anritsu Company

Anritsu Company 490 Jarvis Drive Morgan Hill, CA 95037-2809  $11S_A$ 

#### <span id="page-1-2"></span>**WARRANTY**

The Anritsu products listed on the title page are warranted against defects in materials and workmanship for three years from the date of shipment.

Anritsu's obligation covers repairing or replacing products which prove to be defective during the warranty period. Buyers shall prepay transportation charges for equipment returned to Anritsu for warranty repairs. Obligation is limited to the original purchaser. Anritsu is not liable for consequential damages.

#### **LIMITATION OF WARRANTY**

The foregoing warranty does not apply to Anritsu connectors that have failed due to normal wear. Also, the warranty does not apply to defects resulting from improper or inadequate maintenance by the Buyer, unauthorized modification or misuse, or operation outside of the environmental specifications of the product. No other warranty is expressed or implied, and the remedies provided herein are the Buyer's sole and exclusive remedies.

#### **DISCLAIMER OF WARRANTY**

DISCLAIMER OF WARRANTIES. TO THE MAXIMUM EXTENT PERMITTED BY APPLICABLE LAW, ANRITSU COMPANY AND ITS SUPPLIERS DISCLAIM ALL WARRANTIES, EITHER EXPRESS OR IMPLIED, INCLUDING, BUT NOT LIMITED TO, IMPLIED WARRANTIES OF MERCHANTABILITY AND FITNESS FOR A PARTICULAR PURPOSE, WITH REGARD TO THE SOFTWARE PRODUCT. THE USER ASSUMES THE ENTIRE RISK OF USING THE PROGRAM. ANY LIABILITY OF PROVIDER OR MANUFACTURER WILL BE LIMITED EXCLUSIVELY TO PRODUCT REPLACEMENT.

NO LIABILITY FOR CONSEQUENTIAL DAMAGES. TO THE MAXIMUM EXTENT PERMITTED BY APPLICABLE LAW, IN NO EVENT SHALL ANRITSU COMPANY OR ITS SUPPLIERS BE LIABLE FOR ANY SPECIAL, INCIDENTAL, INDIRECT, OR CONSEQUENTIAL DAMAGES WHATSOEVER (INCLUDING, WITHOUT LIMITATION, DAMAGES FOR LOSS OF BUSINESS PROFITS, BUSINESS INTERRUPTION, LOSS OF BUSINESS INFORMATION, OR ANY OTHER PECUNIARY LOSS) ARISING OUT OF THE USE OF OR INABILITY TO USE THE SOFTWARE PRODUCTS, EVEN IF ANRITSU COMPANY HAS BEEN ADVISED OF THE POSSIBILITY OF SUCH DAMAGES. BECAUSE SOME STATES AND JURISDICTIONS DO NOT ALLOW THE EXCLUSION OR LIMITATION OF LIABILITY FOR CONSEQUENTIAL OR INCIDENTAL DAMAGES, THE ABOVE LIMITATION MAY NOT APPLY TO YOU.

#### **TRADEMARK ACKNOWLEDGMENTS**

Windows, Windows XP, Microsoft Paint, Microsoft Word, Microsoft Access, Microsoft Excel, Microsoft PowerPoint, and Visual Studio are all registered trademarks of Microsoft Corporation. Acrobat Reader is a registered trademark of Adobe Corporation. NI is a trademark of the National Instruments Corporation.

#### **NOTICE**

Anritsu Company has prepared this manual for use by Anritsu Company personnel and customers as a guide for the proper installation, operation and maintenance of Anritsu Company equipment and computer programs. The drawings, specifications, and information contained herein are the property of Anritsu Company, and any unauthorized use or disclosure of these drawings, specifications, and information is prohibited; they shall not be reproduced, copied, or used in whole or in part as the basis for manufacture or sale of the equipment or software programs without the prior written consent of Anritsu Company.

#### <span id="page-1-1"></span><span id="page-1-0"></span>**UPDATES**

Updates, if any, can be downloaded from the Documents area of the Anritsu web site at: <http://www.us.anritsu.com>

For the latest service and sales contact information in your area, please visit: [http://www.anritsu.com/contact.asp](http://www.anritsu.com/Contact.asp)

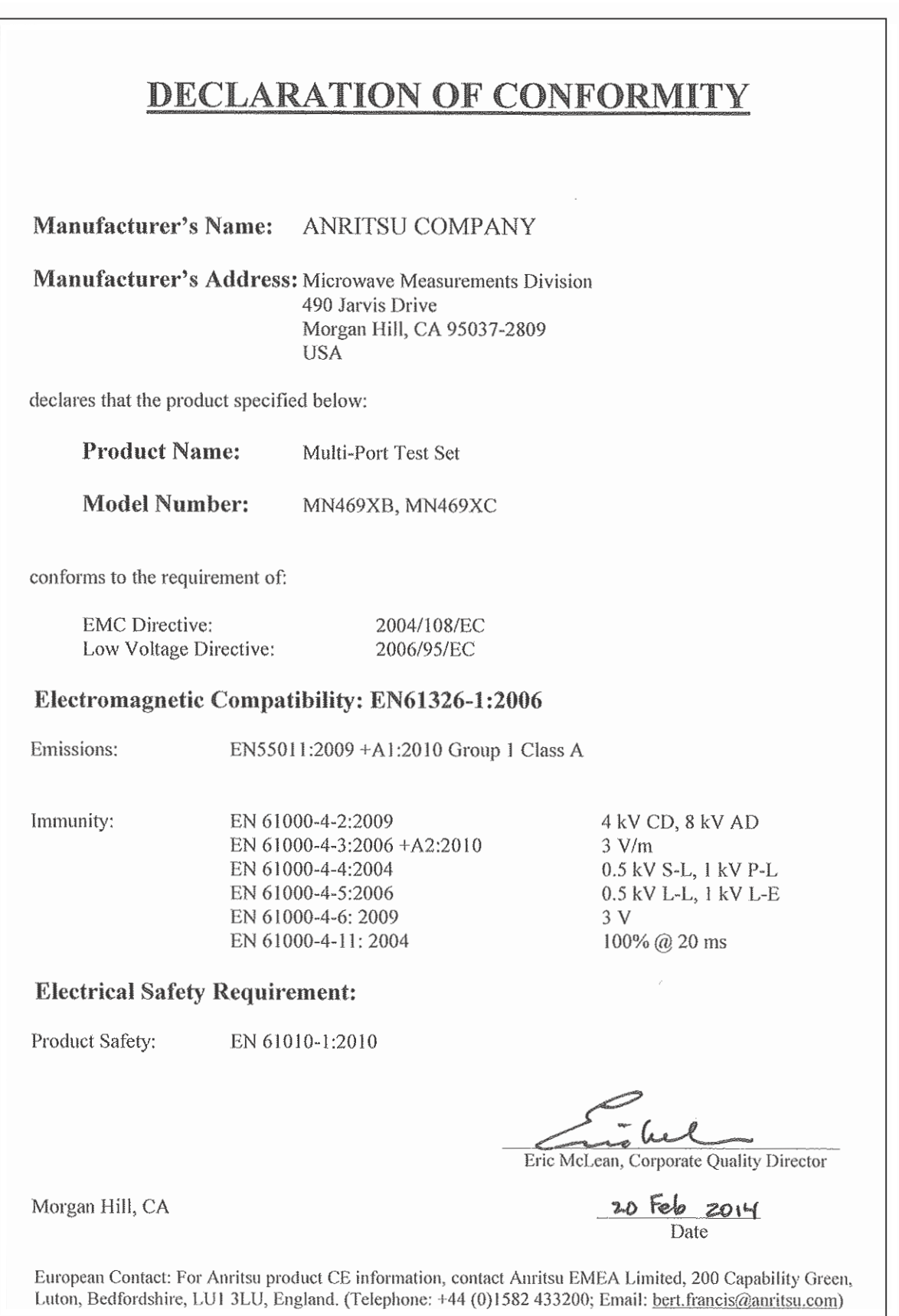

# <span id="page-3-0"></span>**Notes On Export Management**

This product and its manuals may require an Export License or approval by the government of the product country of origin for re-export from your country.

Before you export this product or any of its manuals, please contact Anritsu Company to confirm whether or not these items are export-controlled.

When disposing of export-controlled items, the products and manuals need to be broken or shredded to such a degree that they cannot be unlawfully used for military purposes.

# **CE Conformity Marking**

Anritsu affixes the CE Conformity marking onto its conforming products in accordance with Council Directives of The Council Of The European Communities in order to indicate that these products conform to the EMC and LVD directive of the European Union (EU).

# CE

#### **C-tick Conformity Marking**

Anritsu affixes the C-tick marking onto its conforming products in accordance with the electromagnetic compliance regulations of Australia and New Zealand in order to indicate that these products conform to the EMC regulations of Australia and New Zealand.

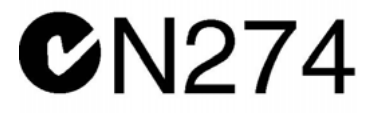

#### **Mercury Notification**

This product uses an LCD backlight lamp that contains mercury. Disposal may be regulated due to environmental considerations. Please contact your local authorities or, within the United States, the Electronic Components Industry Association (ECIA) for disposal or recycling information.

#### <span id="page-4-1"></span>**European Parliament and Council Directive 2002/96/EC**

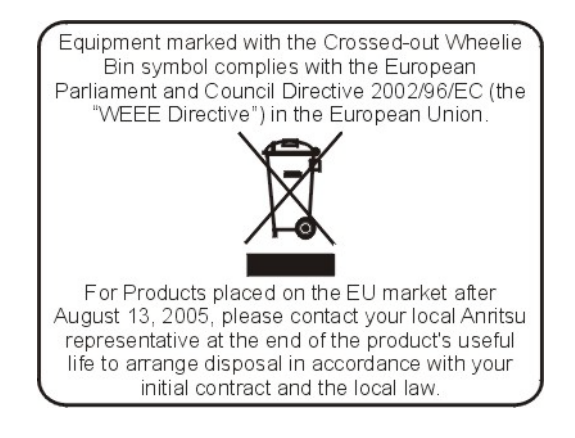

# <span id="page-4-0"></span>**Chinese RoHS Compliance Statement**

产品中有毒有害物质或元素的名称及含量

For Chinese Customers Only NLNB

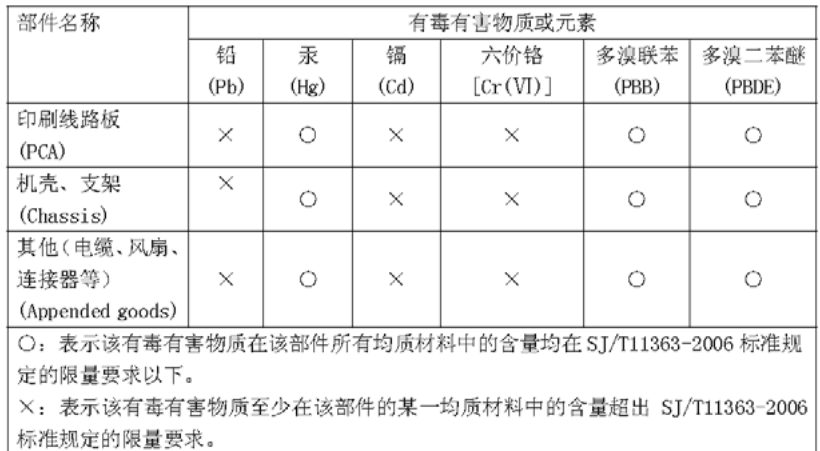

#### 环保使用期限

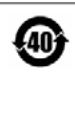

这个标记是根据 2006/2/28 公布的「电子信息产品污染控制管理办法」以及 SJ/T 11364-2006「电子信息产品污染控制标识要求」的规定, 适用于在中国 销售的电子信息产品的环保使用期限。仅限于在遵守该产品的安全规范及使用 注意事项的基础上, 从生产日起算的该年限内, 不会因产品所含有害物质的泄 漏或突发性变异, 而对环境污染, 人身及财产产生深刻地影响。 注) 生产日期标于产品序号的前四码(如S/N0728XXXX 为07年第28周生产)。

# **Safety Symbols**

To prevent the risk of personal injury or loss related to equipment malfunction, Anritsu Company uses the following symbols to indicate safety-related information. For your own safety, please read the information carefully *before* operating the equipment.

# <span id="page-6-0"></span>**Symbols Used in Manuals**

**Caution**

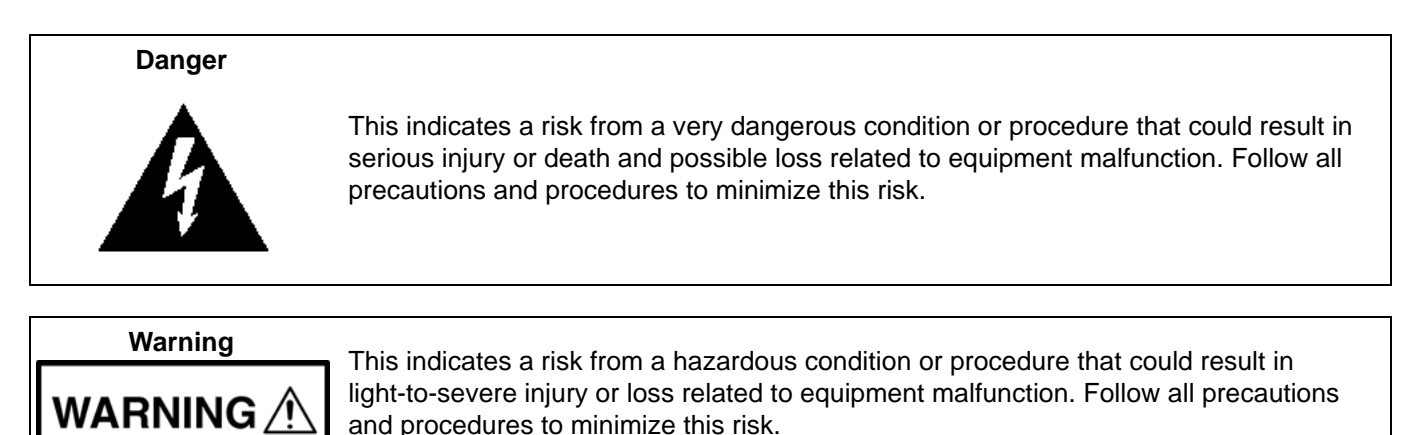

# **Safety Symbols Used on Equipment and in Manuals**

The following safety symbols are used inside or on the equipment near operation locations to provide information about safety items and operation precautions. Ensure that you clearly understand the meanings of the symbols and take the necessary precautions *before* operating the equipment. Some or all of the following five symbols may or may not be used on all Anritsu equipment. In addition, there may be other labels attached to products that are not shown in the diagrams in this manual.

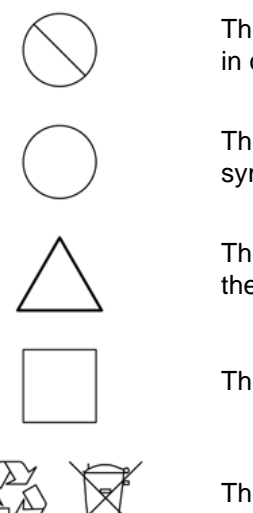

This indicates a prohibited operation. The prohibited operation is indicated symbolically in or near the barred circle.

<span id="page-6-1"></span>This indicates a risk from a hazardous procedure that could result in loss related to equipment malfunction. Follow all precautions and procedures to minimize this risk.

This indicates a compulsory safety precaution. The required operation is indicated symbolically in or near the circle.

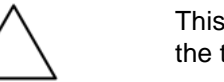

This indicates a warning or caution. The contents are indicated symbolically in or near the triangle.

This indicates a note. The contents are described in the box.

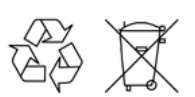

These indicate that the marked part should be recycled.

<span id="page-7-0"></span>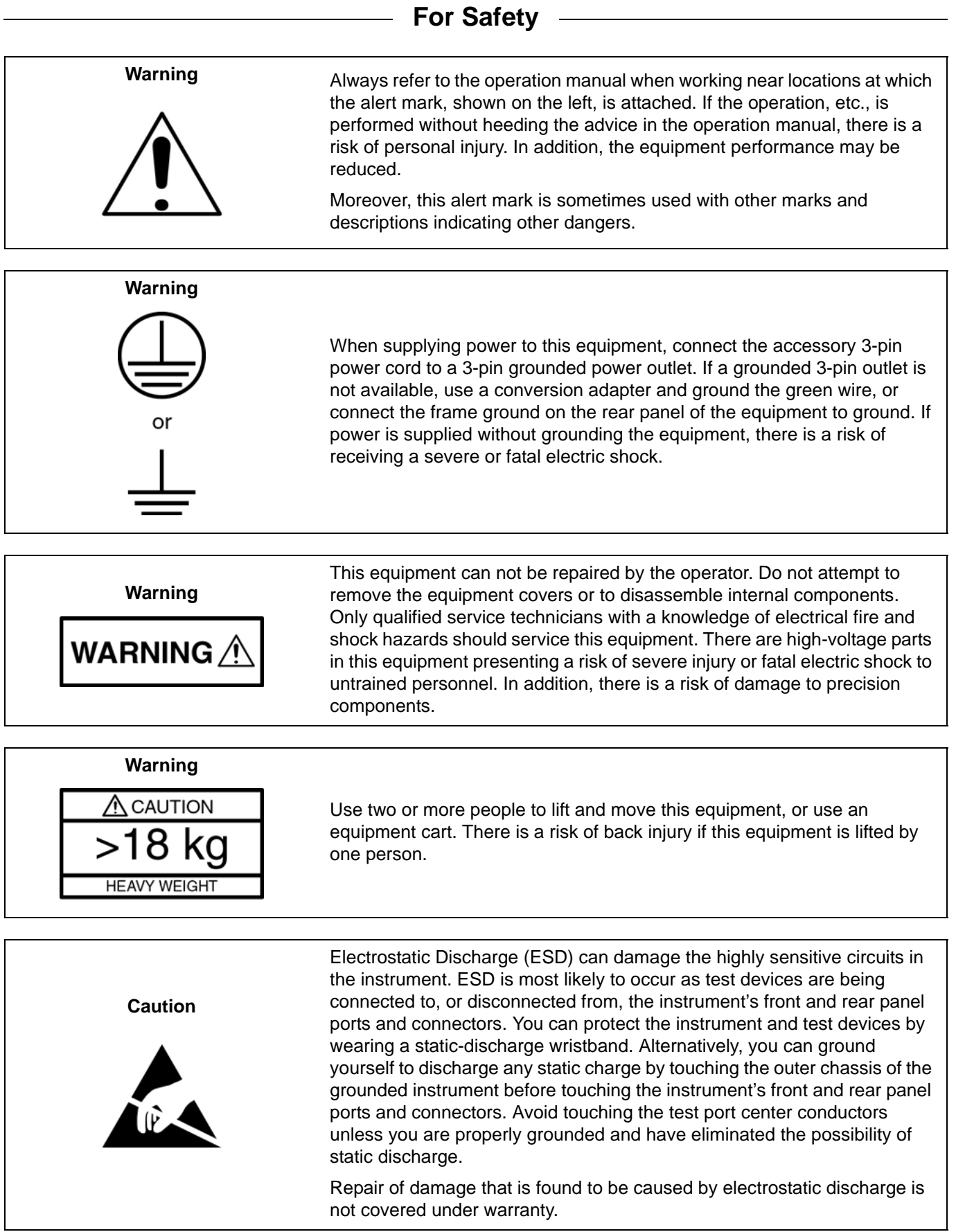

# **[Chapter 1—General Information](#page-10-0)**

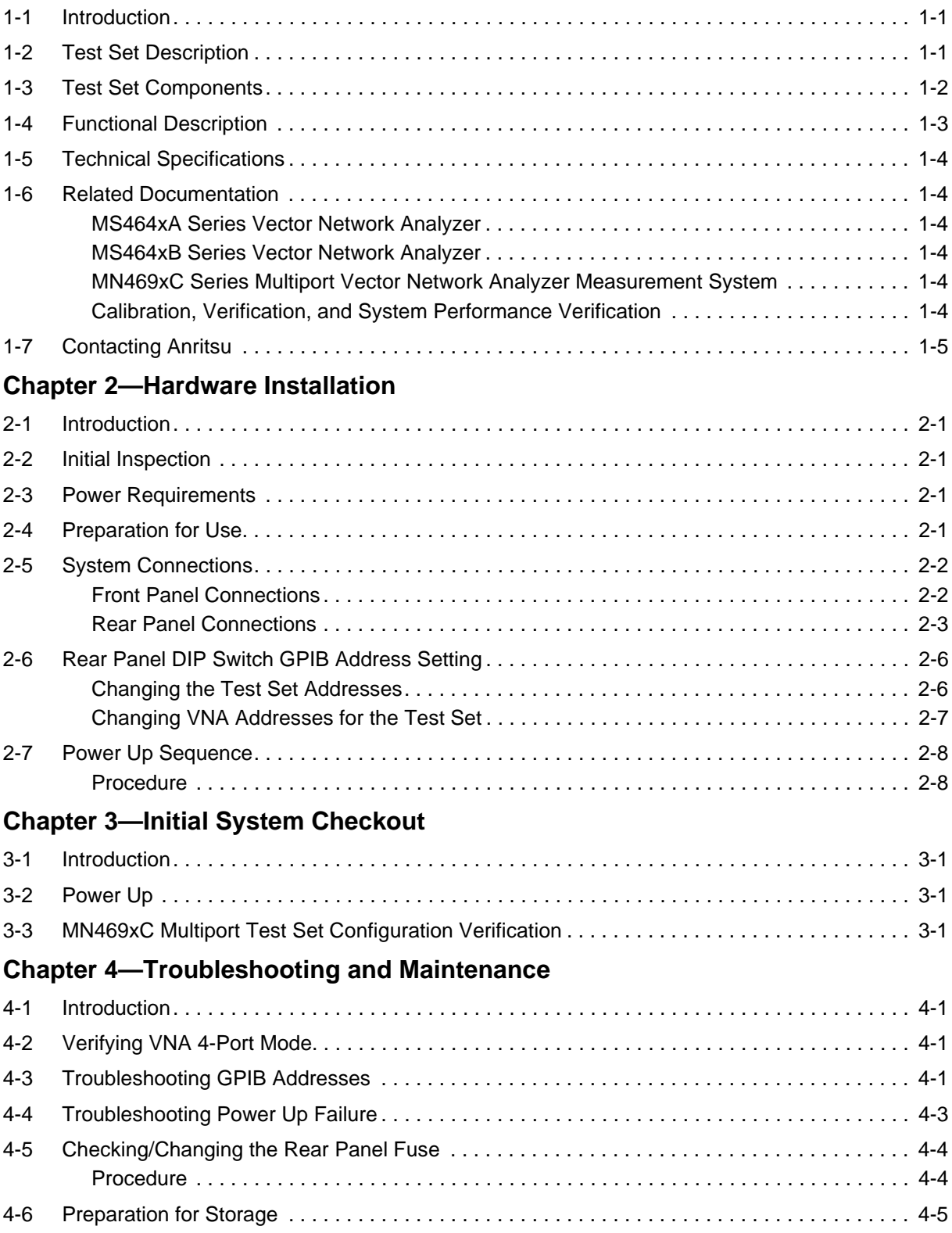

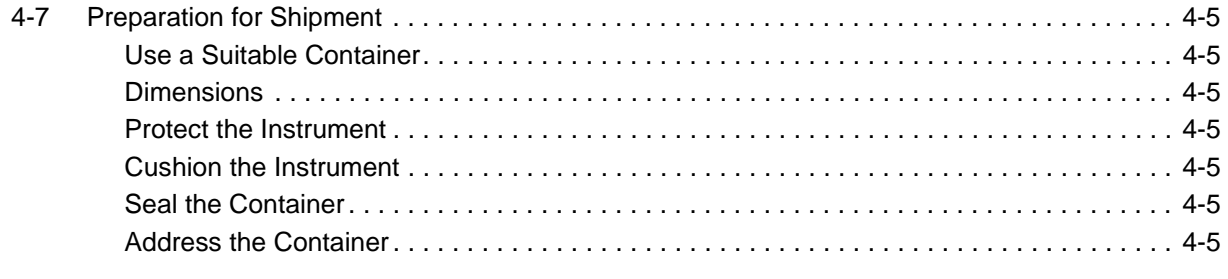

#### **[Index](#page-34-0)**

# <span id="page-10-0"></span>**Chapter 1 — General Information**

# <span id="page-10-1"></span>**1-1 Introduction**

This manual provides general information, installation, operating, and maintenance information for the VectorStar MN469xC Series Multiport Test Sets. The following model Multiport Test Sets are discussed in this manual:

- <span id="page-10-13"></span><span id="page-10-11"></span><span id="page-10-10"></span><span id="page-10-6"></span><span id="page-10-5"></span><span id="page-10-4"></span>**•** MN4694C, K Connectors, for the VectorStar MS4642A/B or MS4644A/B VNAs
- <span id="page-10-12"></span>**•** MN4697C, V Connectors, for the VectorStar MS4645A/B or MS4647A/B VNAs

Throughout this manual, the term **test set** is used to refer to the MN469xC Series Multiport Test Set, the term **VNA** is used to refer to the VectorStar MS464xA/B Series Vector Network Analyzer, and the term **DUT** is used to refer to the device under test.

This chapter contains general information about the Multiport Test Sets shown in [Figure 1-1](#page-10-3) on the following page. It includes a general description and functional details of the instrument, and provides technical specifications for each test set model.

# <span id="page-10-8"></span><span id="page-10-2"></span>**1-2 Test Set Description**

The Multiport Test Set provides multiple test port capabilities for the Anritsu VectorStar MS464xA/B Series Vector Network Analyzers. The test set contains a switch matrix and switch matrix controller that facilitates multiple test port connections to the device under test. The test set is controlled by the connected VectorStar VNA (except for power on/off) via the IEEE-488 General Purpose Interface Bus (GPIB).

<span id="page-10-9"></span>Below, [Figure 1-1](#page-10-3) shows the front and rear panels for the MN469xC Series Multiport Test Set.

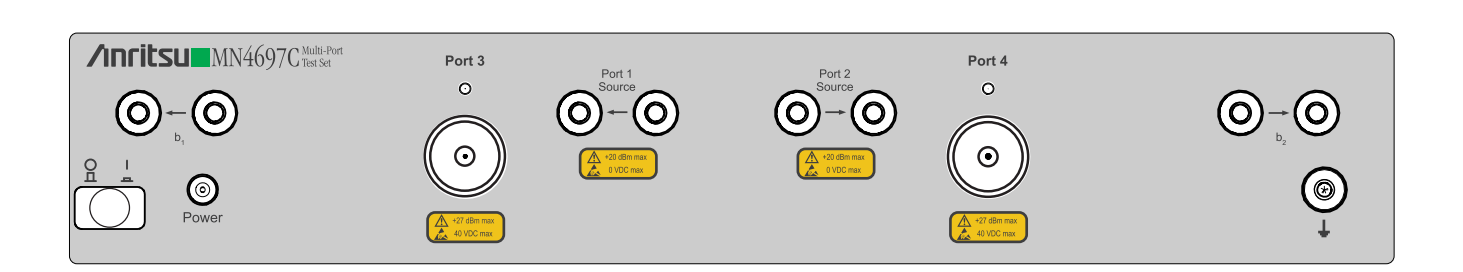

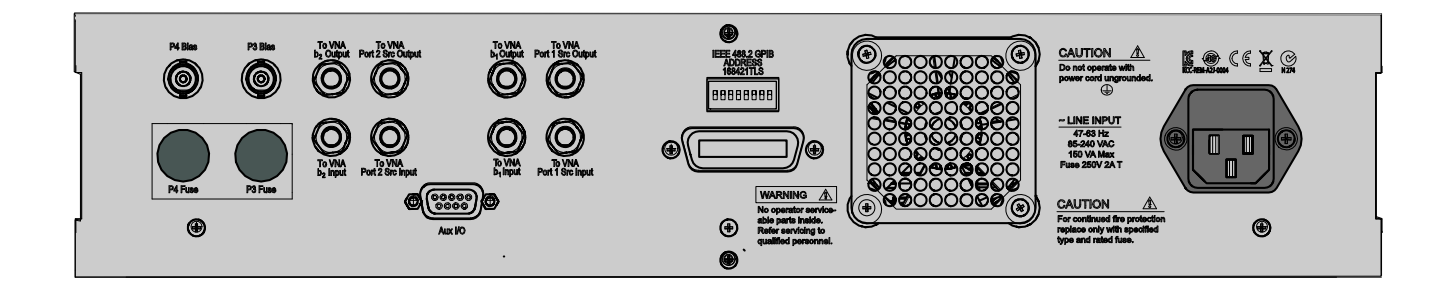

<span id="page-10-7"></span><span id="page-10-3"></span>**Figure 1-1.** MN469xC Series Multiport Test Set Front (top) and Rear (bottom) Panels

# <span id="page-11-1"></span><span id="page-11-0"></span>**1-3 Test Set Components**

The MN469xC Series Multiport Test Set comes with the following components.

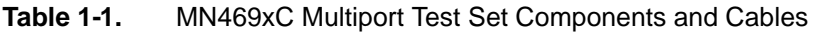

<span id="page-11-3"></span><span id="page-11-2"></span>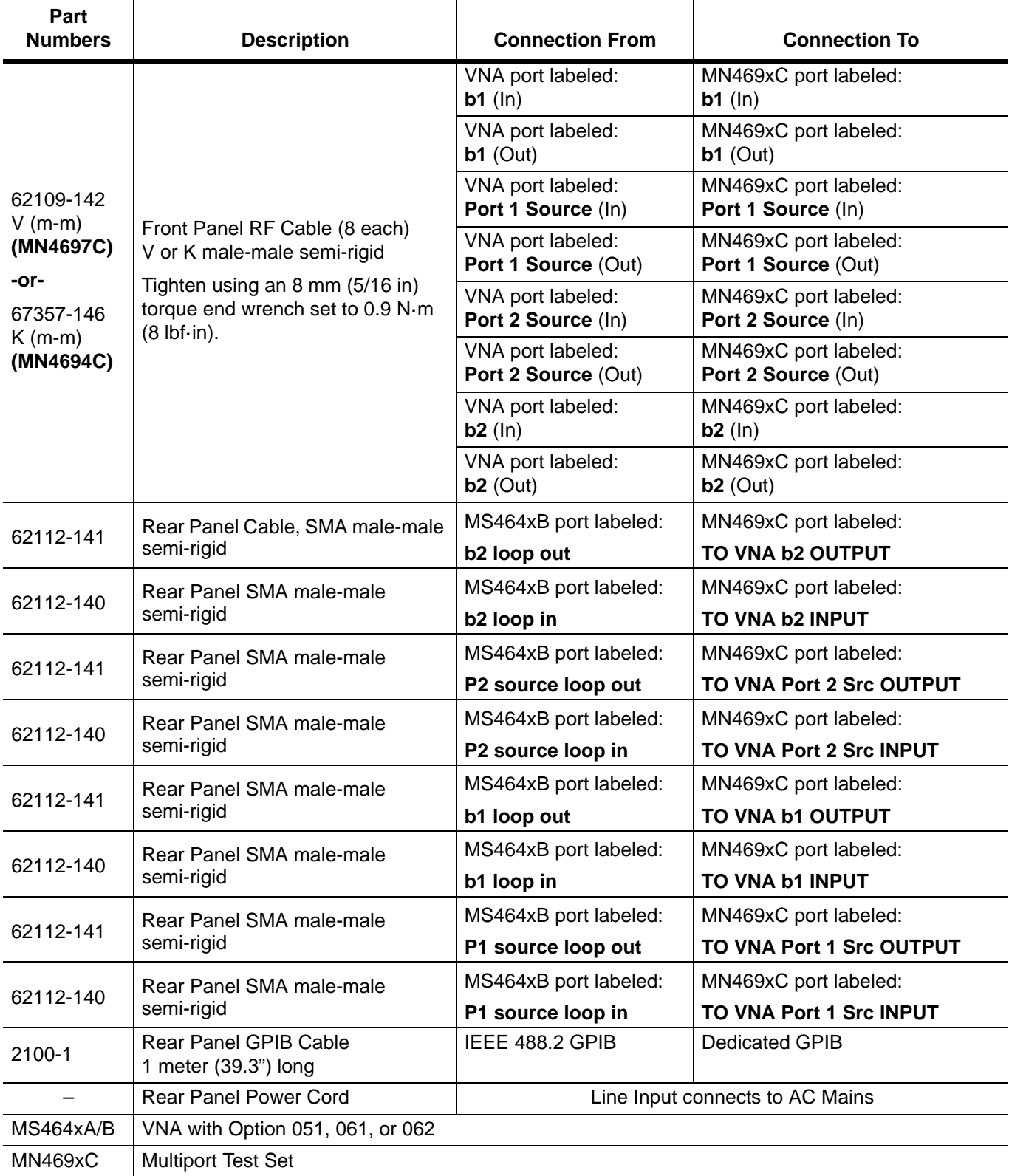

# <span id="page-12-3"></span><span id="page-12-2"></span><span id="page-12-0"></span>**1-4 Functional Description**

The functional description is based on the functional block diagram of the MN469xC Series Test Set shown below [\(Figure 1-2](#page-12-1)).

The VectorStar VNA sends switch control commands via the GPIB bus to the GPIB to Parallel Digital Interface PCB in the test set. The logic in this PCB is translated by the switch driver board to the appropriate levels to control each of the RF switches designated SW1 through SW4. Any one or two test ports may be selected for forward and/or reverse measurements. This enables any one of a variety of connections to be selected.

An LED below each test port (Ports 1 to 4) and an LED above the AC Power switch indicate an active status. When AC power is first applied, the Power LED will light. This is the default state where all test ports are terminated into a nominal 50 Ohm termination and none of the test ports are selected for a measurement. When the connection paths are set via GPIB commands, the Test Port LEDs light according to the connections. A lit LED under a test port indicates that it is selected as an active test port.

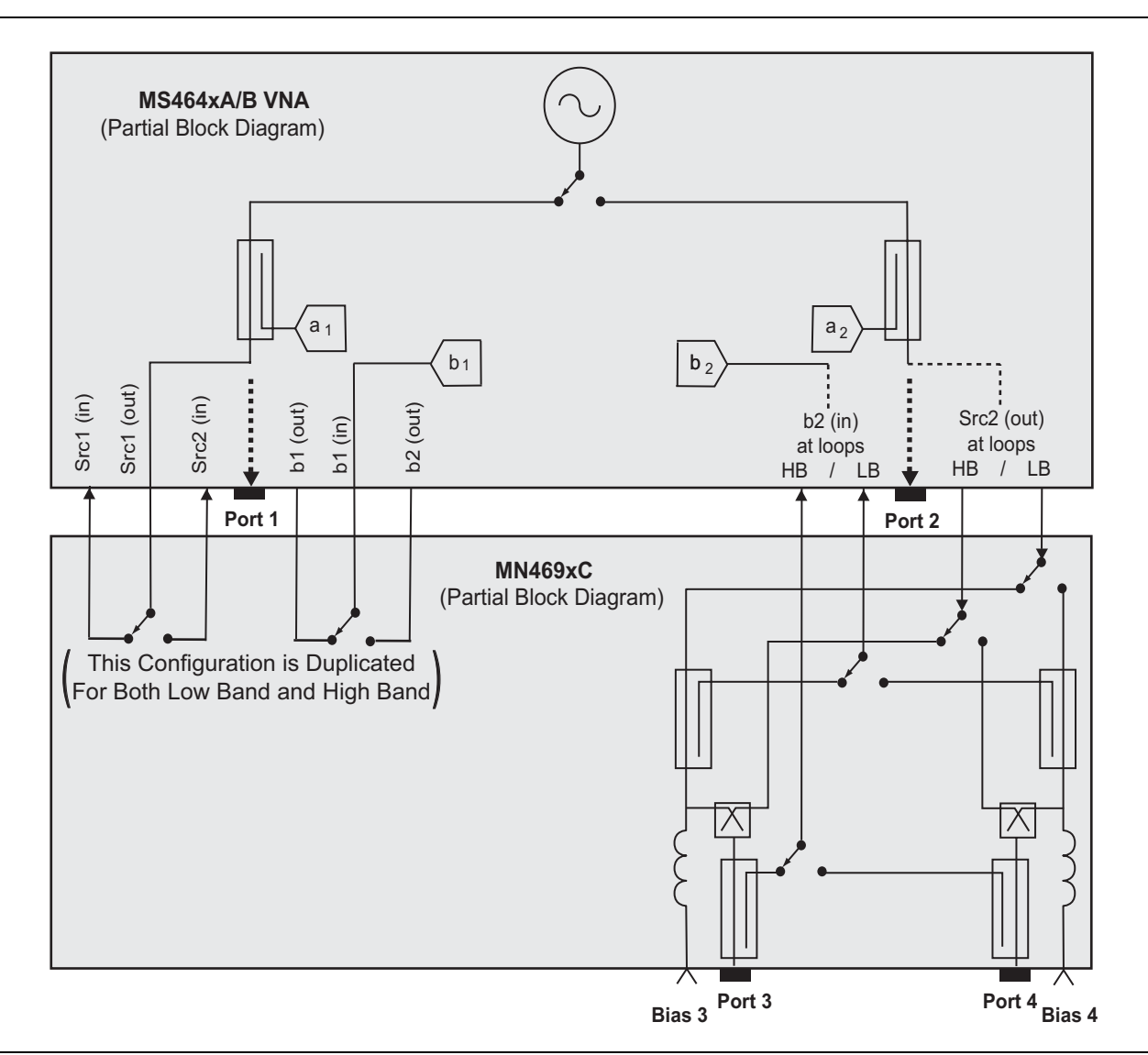

<span id="page-12-4"></span><span id="page-12-1"></span>**Figure 1-2.** VectorStar MN469xC Series Multiport Test Set Functional Block Diagram

# <span id="page-13-0"></span>**1-5 Technical Specifications**

<span id="page-13-6"></span>For complete technical specifications, refer to the **VectorStar MN469xC Series Multiport Technical Data Sheet – 11410-00777**.

# <span id="page-13-7"></span><span id="page-13-1"></span>**1-6 Related Documentation**

This section lists other documents that are available for the VectorStar instrument line.

#### <span id="page-13-2"></span>**MS464xA Series Vector Network Analyzer**

- **•** MS464xA Series VNA Technical Data Sheet 11410-00432
- **•** MS464xA Series VNA Operation Manual (OM) 10410-00266
- **•** MS464xA Series VNA Measurement Guide (MG) 10410-00269
- **•** MS464xA Series VNA Programming Manual (PM) 10410-00267
- **•** MS464xA Series VNA Help System (OM, PM, and MG) 10450-00008
- **•** MS464xA Series VNA Maintenance Manual (MM) 10410-00268
- **•** MS464xA Series VNA User Documentation CD (OM, PM, MG, TDS, HELP) 10920-00049

#### <span id="page-13-3"></span>**MS464xB Series Vector Network Analyzer**

- **•** MS464xB Series VNA Technical Data Sheet 11410-00611
- **•** MS464xB Series VNA Operation Manual 10410-00317
- **•** MS464xB Series VNA Measurement Guide 10410-00318
- **•** MS464xB Series VNA User Interface Reference Manual 10410-00319
- **•** MS464xB Series VNA Maintenance Manual 10410-00320
- **•** MS464xB Series VNA Programming Manual 10410-00322
- **•** MS464xB Series VNA Programming Manual Supplement 10410-00323
- **•** MS464xB Series VNA User Help System 10450-00040
- **•** MS464xB Series VNA User Documentation CD 10920-00067

#### <span id="page-13-4"></span>**MN469xC Series Multiport Vector Network Analyzer Measurement System**

- **•** MN469xC Series Multiport VNA Measurement System Technical Data Sheet –11410-00777
- **•** MN469xC Series Multiport Test Set Quick Start Guide –10410-00738
- **•** MN469xC Series Multiport Test Set Installation Guide –10410-00737

#### <span id="page-13-5"></span>**Calibration, Verification, and System Performance Verification**

- **•** For MS464xA/B Series VNA:
	- **•** 36585K and 36585V Precision Auto Calibrator (AutoCal) Module Reference Manual –10410-00279
	- **•** 3650A, 3652A, and 3654D Mechanical Calibration Kit Reference Manual –10410-00278
	- **•** 366xX-1 Verification Kits and 2300-527 Performance Verification Software (PVS) for VectorStar™ MS464xA/B Series VNA Quick Start Guide –10410-00285
	- **•** 3666-1, 3668-1, 3669B-1 Verification Kits and 3-2300-527 Performance Verification Software (PVS) User Guide –10410-00270

<span id="page-13-8"></span>For additional literature related to the Anritsu VectorStar family of products, refer to: <http://www.us.anritsu.com/VectorStar>

#### <span id="page-14-6"></span><span id="page-14-3"></span><span id="page-14-1"></span><span id="page-14-0"></span>**1-7 Contacting Anritsu**

To contact Anritsu, please visit:

<http://www.anritsu.com/contact.asp>

From here, you can select the latest sales, service and support contact information in your country or region, provide online feedback, complete a "Talk to Anritsu" form to get your questions answered, or obtain other services offered by Anritsu.

<span id="page-14-5"></span><span id="page-14-4"></span><span id="page-14-2"></span>Updated product information can be found on your product page:

<span id="page-14-7"></span><http://www.anritsu.com/en-us/products-solutions/products/ms4640b-series.aspx>

On this web page, you can select various tabs for more information about your instrument. Included is a "Library" tab which contains links to all the latest technical documentation related to this instrument.

# <span id="page-16-0"></span>**Chapter 2 — Hardware Installation**

# <span id="page-16-1"></span>**2-1 Introduction**

This chapter provides installation instructions for the Multiport Test Set. It includes information on initial inspection, preparation for use, front and rear panel connections, and General Purpose Interface Bus (GPIB) setup and interconnections.

# <span id="page-16-6"></span><span id="page-16-2"></span>**2-2 Initial Inspection**

Inspect the shipping container for damage. If the shipping container or cushioning material is damaged, retain until the contents of the shipment have been checked against the packing list and the test set has been checked for mechanical and electrical operation.

If the shipment is incomplete or if the test set is damaged mechanically or electrically, notify your local sales representative or Anritsu Customer Service. If either the shipping container is damaged or the cushioning material shows signs of stress, notify the carrier as well as Anritsu. Keep the shipping materials for the carrier's inspection.

# <span id="page-16-7"></span><span id="page-16-3"></span>**2-3 Power Requirements**

The test set accepts 85 to 240 VAC, 47 to 63 Hz, single-phase power. Power consumption is 255 VA maximum. The test set is intended for Installation Category (Over Voltage Category) II.

**Caution** When supplying power to this test set, always use a three-wire power cable connected to a three-wire power line outlet. If power is supplied without grounding the equipment in this manner, there is a risk of receiving a severe or fatal electric shock.

# <span id="page-16-8"></span><span id="page-16-4"></span>**2-4 Preparation for Use**

<span id="page-16-5"></span>Preparation for use consists of placing the VNA on top of the test set, cabling the test set to the VNA with front and rear panel connections, and connecting both units to AC power. The test set comes factory configured for GPIB address 16, which is set by the rear panel DIP switches.

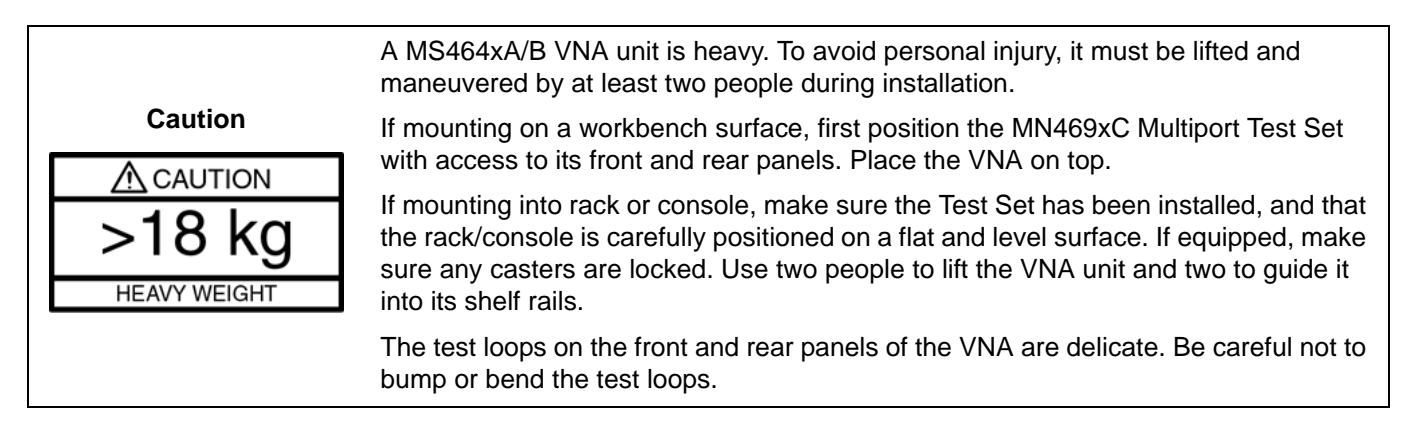

# <span id="page-17-4"></span><span id="page-17-0"></span>**2-5 System Connections**

The figure below shows the front panel connections between the Test Set and VNA. Make the semi-rigid cable connections as shown in [Figure 2-1](#page-17-2), [Figure 2-2,](#page-18-1) and in [Table 2-1.](#page-19-0)

**Note** Before installing the test set in its operating environment, ensure that the airflow hole pattern at the right side of the instrument is clear. This is necessary to provide adequate ventilation for the test set.

#### <span id="page-17-1"></span>**Front Panel Connections**

- <span id="page-17-3"></span>**1.** Place the VNA on top of the Test Set as shown in [Figure 2-1.](#page-17-2)
- **2.** Disconnect the front panel RF cable loops from ports that will be connected to the test set.

**Note** When front panel loops on a VectorStar MS464xA/B are removed and then reinstalled for any reason, ensure they are returned to their original locations. If they are reconnected to locations other than their original, this can affect the VNA factory calibration. If the loop locations are forgotten and the calibration has been compromised, refer to the VectorStar Maintenance Manual for instructions on performing a new factory RF calibration.

**3.** Use the eight provided RF (K or V) male-to-male cables, or other semi-rigid or phase stable male-to-male RF cables to make the connections as shown in [Figure 2-1](#page-17-2) and in [Table 2-1](#page-19-0).

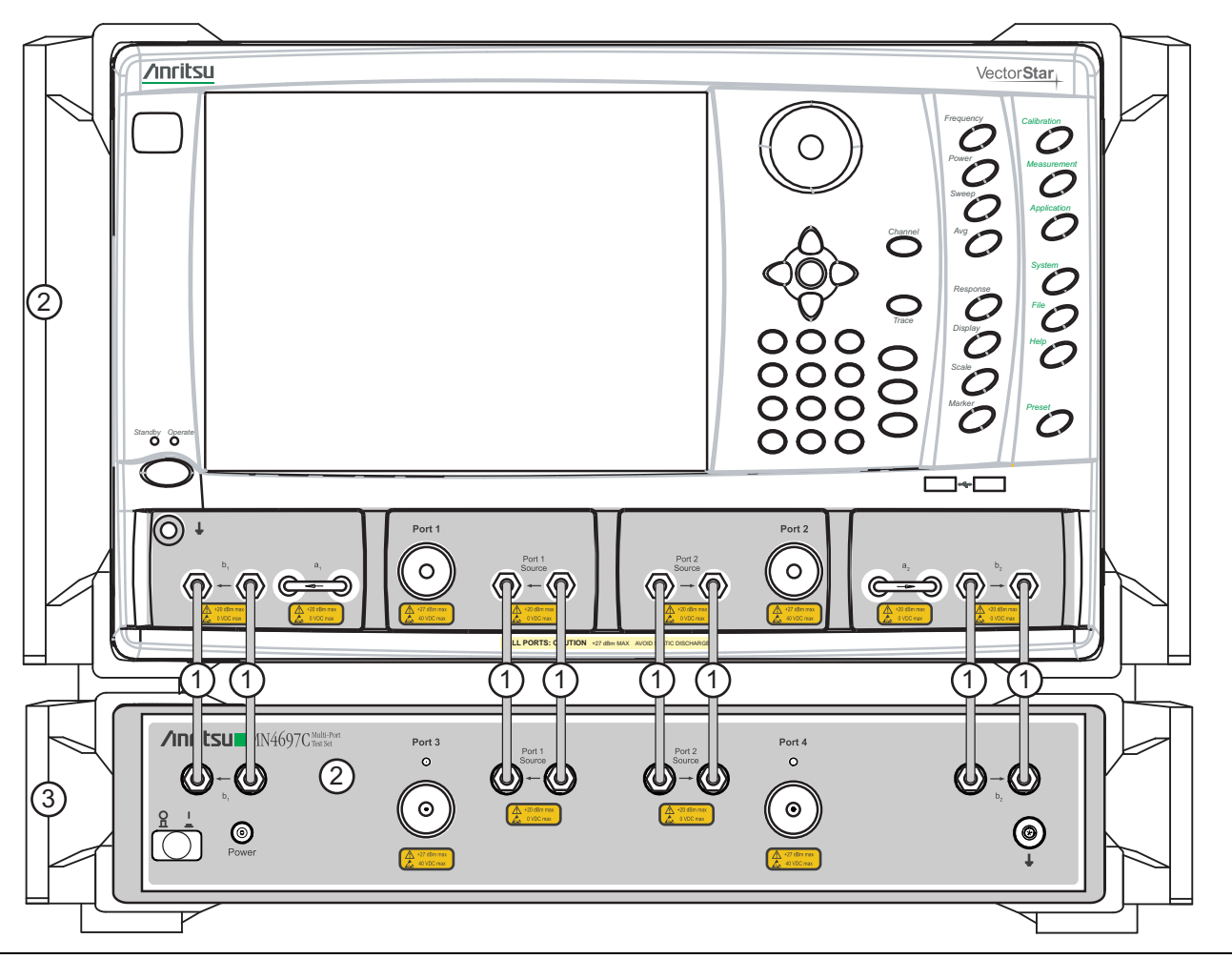

<span id="page-17-2"></span>**Figure 2-1.** Front Panel Connections

#### <span id="page-18-0"></span>**Rear Panel Connections**

- <span id="page-18-4"></span><span id="page-18-3"></span>**1.** Connect the GPIB cable between the VNA Rear Panel **Dedicated GPIB** connector and the Test Set **IEEE 488.2 GPIB** connector as shown in [Figure 2-2.](#page-18-1)
- **2.** On the VNA rear panel, remove and set aside the eight SMA (m-m) loops.
- **3.** Install the eight semi-rigid cables provided as shown in [Figure 2-2](#page-18-1) and [Table 2-1.](#page-19-0)
- <span id="page-18-2"></span>**4.** Connect the **AC Power Cords** to the VNA and the Test Set and then to the AC Mains.

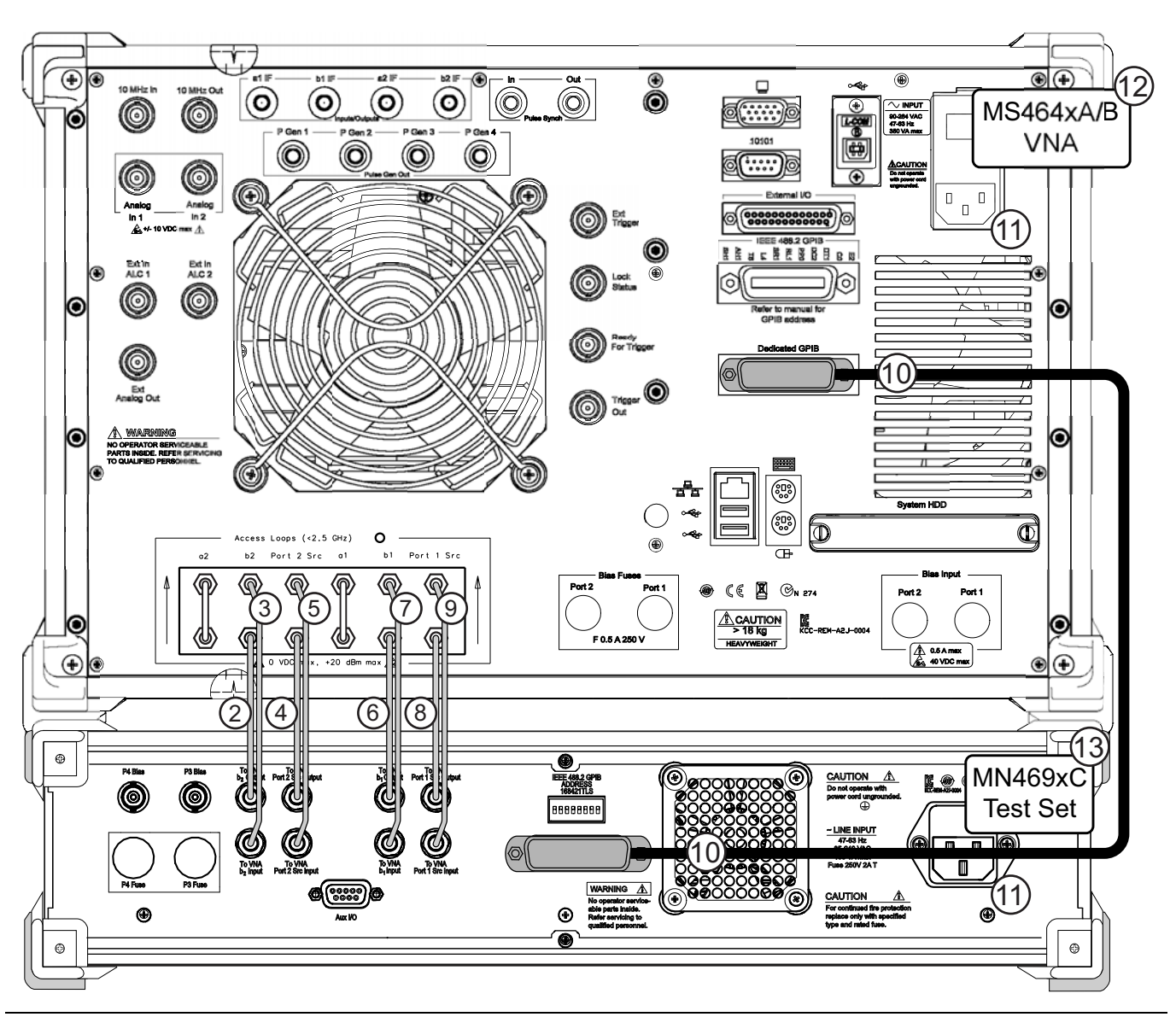

<span id="page-18-1"></span>**Figure 2-2.** MS464xA/B VNA and MN469xC Test Set Rear Panel Connections (MS464xB shown)

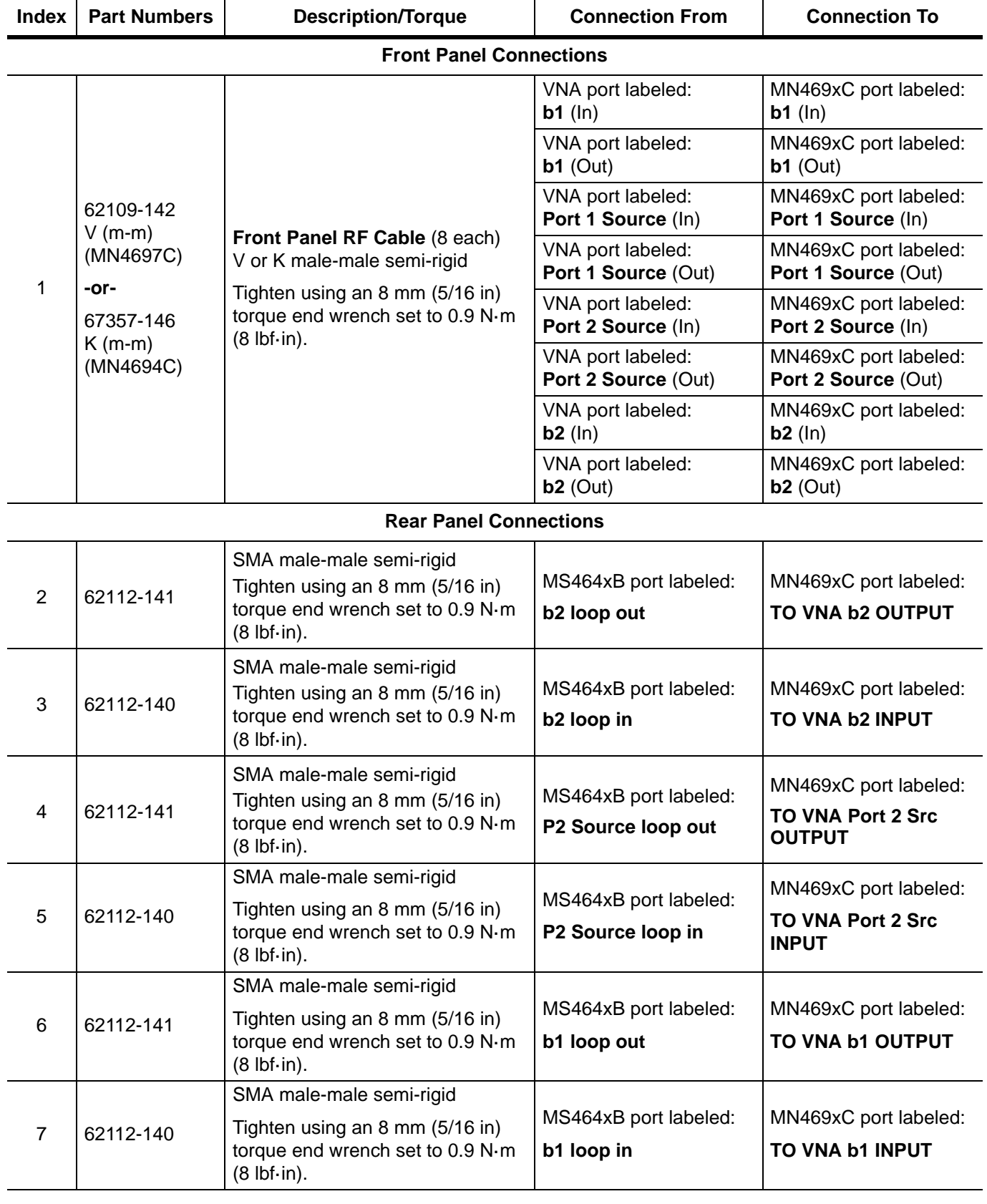

<span id="page-19-0"></span>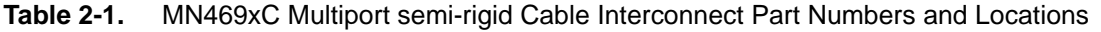

<span id="page-20-3"></span><span id="page-20-2"></span><span id="page-20-1"></span><span id="page-20-0"></span>

| Index | <b>Part Numbers</b>                      | <b>Description/Torque</b>                                                                                                | <b>Connection From</b>                      | <b>Connection To</b>                                               |
|-------|------------------------------------------|----------------------------------------------------------------------------------------------------|---------------------------------------------|--------------------------------------------------------------------|
| 8     | 62112-141                                | SMA male-male semi-rigid<br>Tighten using an 8 mm (5/16 in)<br>torque end wrench set to 0.9 N·m<br>$(8$ lbf $\cdot$ in). | MS464xB port labeled:<br>P1 Source loop out | MN469xC port labeled:<br><b>TO VNA Port 1 Src</b><br><b>OUTPUT</b> |
| 9     | 62112-140                                | SMA male-male semi-rigid<br>Tighten using an 8 mm (5/16 in)<br>torque end wrench set to 0.9 N·m<br>$(8$ lbf $\cdot$ in). | MS464xB port labeled:<br>P1 Source loop in  | MN469xC port labeled:<br><b>TO VNA Port 1 Src</b><br><b>INPUT</b>  |
| 10    | 2100-1                                   | <b>Rear Panel GPIB Cable</b><br>1 meter (39.3") long                                                                     | IEEE 488.2 GPIB                             | <b>Dedicated GPIB</b>                                              |
| 11    |                                          | <b>Rear Panel Power Cord</b><br>Varies with country                                                                      | Line Input connects to AC Mains             |                                                                    |
| 12    | MS464xA VNA with Option 051, 061, or 062 |                                                                                                    |                                             |                                                                    |
|       | MS464xB VNA with Option 051, 061, or 062 |                                                                                                    |                                             |                                                                    |
| 13    | MN469xC Test Set                         |                                                                                                    |                                             |                                                                    |

**Table 2-1.** MN469xC Multiport semi-rigid Cable Interconnect Part Numbers and Locations

# <span id="page-21-2"></span><span id="page-21-0"></span>**2-6 Rear Panel DIP Switch GPIB Address Setting**

The MN469xC Series Test Set GPIB address must match the GPIB address set on the VNA and is set on the Test Set by rear panel DIP switches. The factory default GPIB address is 16 (Switch 1 ON and all other switches OFF). Note that the VNA GPIB connection must be made to the VNA **Dedicated GPIB** connector and not to the VNA **IEEE-488.2 GPIB** connector.

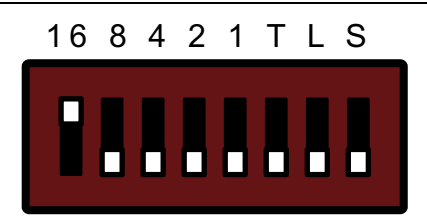

**Figure 2-3.** MN469xC DIP Switches (factory setting)

#### <span id="page-21-4"></span><span id="page-21-1"></span>**Changing the Test Set Addresses**

In general, there should be no reason to change the address setting. If a change of test set address is required, match the Test Set DIP switch settings to the VNA address setting. To change the Test Set address, make sure the Test Set is disconnected from power, and then selectively turn switches **1** through **5** ON where the sum of the ON switch values equals the required GPIB address. All switch values are labeled on the rear panel as:

- Switch  $1 = 16$
- Switch  $2 = 8$
- Switch  $3 = 4$
- Switch  $4 = 2$
- Switch  $5 = 1$
- Switch  $6 = T$
- Switch  $7 = I$ .
- Switch  $8 = S$

For example, to set GPIB 28:

- Set switch  $1 ON = 16$
- Set switch  $2 ON = 8$
- Set switch  $3 ON = 4$

The resultant GPIB address is  $16 + 8 + 4$  or 28.

<span id="page-21-3"></span>The **T**, **L**, and **S** switches at positions **6**, **7**, and **8** stand for talker-only, listener-only, and system controller. These switches are not used in the VectorStar MS464xA/B VNA application and must be left in the down or OFF position.

#### <span id="page-22-1"></span><span id="page-22-0"></span>**Changing VNA Addresses for the Test Set**

The default VNA GPIB address for the MN469xC Series Test Set is GPIB 16 and must match the address set on the Test Set through the rear panel DIP switches. To change the GPIB address on the VNA, navigate to the REMOTE INTER menu.

**•** Navigation: MAIN | System | SYSTEM | Remote Interface | REMOTE INTER. | Multiport Test Set

On the REMOTE INTER. (REMOTE INTERFACE) menu (shown below), select the Multiport Test Set button and set the same GPIB address as set at the Test Set rear panel.

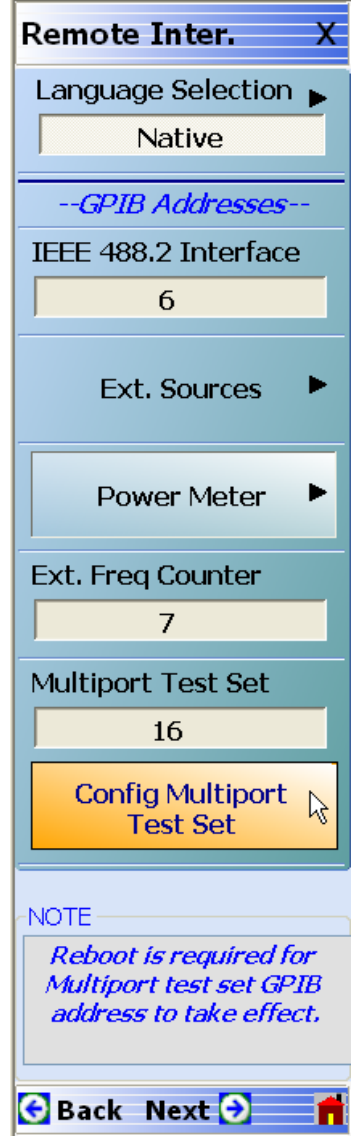

**Figure 2-4.** VectorStar REMOTE INTER. (REMOTE INTERFACE) Menu

If setting the GPIB Address for the MN469xC Test Set to a value **OTHER** than 16, select the Config Multiport Test Set button and follow the instructions. Note that this will require a reboot for both the Test Set and VNA for the new address to take effect.

#### <span id="page-23-5"></span><span id="page-23-0"></span>**2-7 Power Up Sequence**

**Note**

The VNA application must be started after the Test Set is connected and powered up. If the VNA application is started before the Test Set, the VNA will remain in 2-port mode and the 4-port functions will not be available. If this happens, exit the VNA application, make sure the Test Set is powered up, and launch the VNA application.

#### <span id="page-23-1"></span>**Procedure**

- **1.** Make sure all of the cables are properly installed as illustrated in the previous sections.
- **2.** Turn on the Test Set prior to launching the VNA application on the VNA. The VNA can be powered on, but the application must be off.
- **3.** Once the Test Set is on, launch the VNA application. During the launch sequence, the VNA application recognizes the Test Set on the GPIB bus and is configured for 4-port mode. If the VNA application is powered up and launched before the test set, the VNA application will stay in 2-port mode and only 2-port mode features and functions will be available.
- <span id="page-23-4"></span>**4.** If the 4-port functions fail to appear, exit the VNA application by selecting File | Exit from the VectorStar Menu Bar and then clicking Yes in the confirmation dialog box.
	- **•** Navigation: **MENU BAR** | File | FILE Drop-Down Menu | Exit Command
- <span id="page-23-3"></span><span id="page-23-2"></span>**5.** After the Windows desktop appears, launch the VNA application by doing one of the following:
	- **a.** On the desktop, click the VectorStar icon. If the VNA was running in 100,000 point mode, the icon is annotated with "100K".
	- **b.** If running in 25,000 point mode, select **Start** | All Programs | VectorStar | VectorStar.
	- **c.** If running in 100,000 point mode, select **Start** | All Programs | VectorStar\_100K | VectorStar.

# <span id="page-24-0"></span>**Chapter 3 — Initial System Checkout**

# <span id="page-24-1"></span>**3-1 Introduction**

This chapter provides the general initial system checkout for a completely assembled multiport system. Once this procedure is complete, the system is ready for calibration and available to make measurements up to a 4-port configuration.

# <span id="page-24-2"></span>**3-2 Power Up**

- <span id="page-24-4"></span>**1.** Ensure the AC main line supply to both the MN469xC Test Set and MS464xA/B VNA is turned ON.
- **2.** Turn on the Test Set prior to launching the VNA application on the VNA. The VNA can be powered on, but the VNA application must be off.
- **3.** Once the Test Set is on, launch the VNA application. During the launch sequence, the VNA application recognizes the Test Set on the GPIB bus and is configured for 4-port mode. If the VNA application is powered up and launched before the test set, the VNA application will stay in 2-port mode and only 2-port mode features and functions will be available.
- <span id="page-24-9"></span>**4.** Connect a USB mouse to the VNA.

#### <span id="page-24-3"></span>**3-3 MN469xC Multiport Test Set Configuration Verification**

- <span id="page-24-12"></span><span id="page-24-8"></span><span id="page-24-6"></span>**1.** On the VNA, push the front panel **Preset** key.
	- **a.** Ensure the system is sweeping from 70 kHz to 40 GHz (for MN4694C) or 70 kHz to 70 GHz (for MN4697C).
	- **b.** Ensure that Trace 1 is set to S11, Trace 2 set to S12, Trace 3 set to S21, and Trace 4 set to S22.

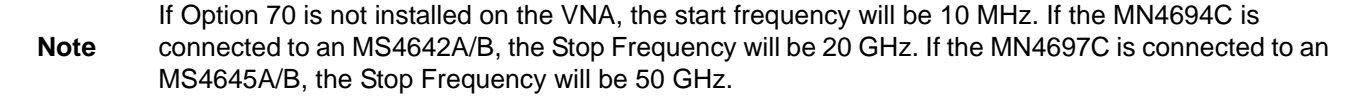

- **2.** At the top of the display, select MENU BAR | Utilities | System.
	- **•** The right side SYSTEM menu appears.
- **3.** On the right-side, select SYSTEM | Utility | UTILITY | Factory Receiver Cal and toggle the Factory Receiver Cal button to OFF.
- <span id="page-24-11"></span><span id="page-24-10"></span>**4.** Select Trace 1 and then from Main Menu select Display | DISPLAY | Trace Format, and set to **Log Mag**.
- <span id="page-24-7"></span>**5.** From Main Menu select Response | RESPONSE | User-defined. The USER-DEFINED menu appears.
	- **a.** Set USER-DEFINED | Numerator to **A1**.
	- **b.** Set USER-DEFINED | Denominator to **1**.
	- **c.** On the USER-DEFINED menu, select **Port 1** as the Driver Port.
	- **d.** Using a mouse, move the Reference Line as shown below ([Figure 3-1 on page 3-2](#page-25-0)) to Reference  $Position = 5$ .

**Note** The Reference Line position can also be set from the SCALE menu in the Reference Position field.

<span id="page-24-5"></span>**6.** Select Trace 2 and repeat Step 3, setting Numerator = **B2**, Denominator = **1**, Driver Port = **2**.

- **7.** Select Trace 3 and repeat Step 3 setting Numerator = **B1**, Denominator = **1**, Driver Port = **1**.
- **8.** Select Trace 4 and repeat Step 3, setting Numerator = **A2**, Denominator = **1**, Driver Port = **2**.
- **9.** Connect **shorts** to **Ports 1** and **2** on the MS464xB VNA, and ensure the resultant display looks similar to [Figure 3-1 on page 3-2](#page-25-0) (70 GHz shown).

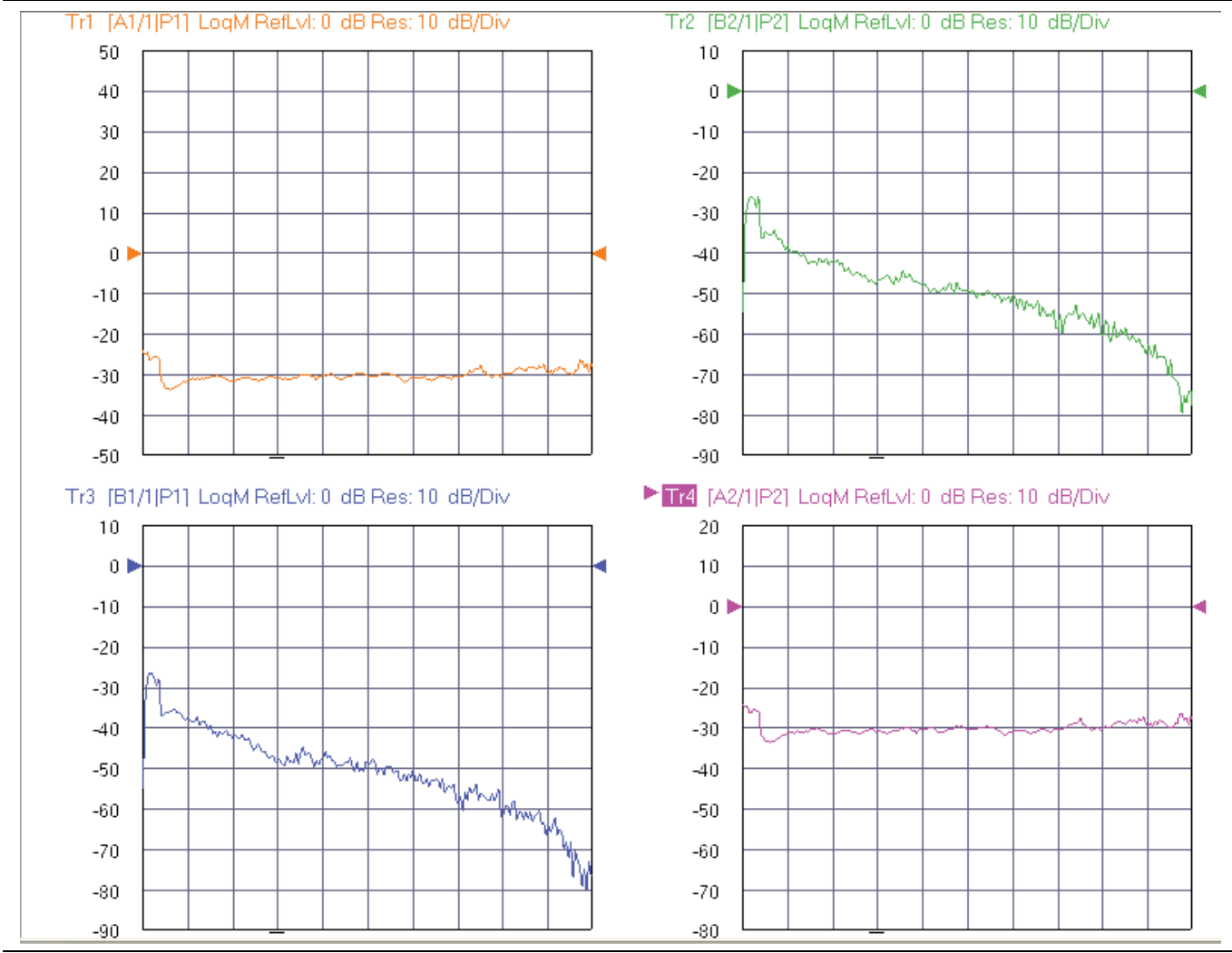

<span id="page-25-1"></span>Non-Ratioed Parameters for Initial Checkout

<span id="page-25-0"></span>**Figure 3-1.** Typical Four-Trace Display for 70 GHz VNAs - Shorts on MS464xB VNA Port 1 and Port 2

- <span id="page-25-3"></span><span id="page-25-2"></span>**10.** Select Trace 1 and then from Main Menu select Response | RESPONSE | User-defined. The USER-DEFINED menu appears.
	- **a.** Set USER-DEFINED | Numerator to **A3**.
	- **b.** Set USER-DEFINED | Denominator to **1**.
	- **c.** On the USER-DEFINED menu, select **Port 3** as the Driver Port.
	- **d.** Using a mouse, move the Reference Line as shown below [\(Figure 3-2 on page 3-3\)](#page-26-0) to Reference Position = **5**.
- **11.** Select Trace 2 and repeat Step 8, setting Numerator = **B4**, Denominator = **1**, Driver Port = **4**, Reference Position = **9**.
- **12.** Select Trace 3 and repeat Step 8, setting Numerator = **B3**, Denominator = **1**, Driver Port = **3**, Reference Position = **9**.
- **13.** Select Trace 4 and repeat Step 8,, setting Numerator = **A4**, Denominator = **1**, Driver Port = **4**, Reference Position = **8**.
- **14.** Connect **shorts** to **Ports 3** and **4** on the MN469xC Test Set, and ensure the resultant display looks similar to [Figure 3-2 on page 3-3](#page-26-0) (70 GHz shown).

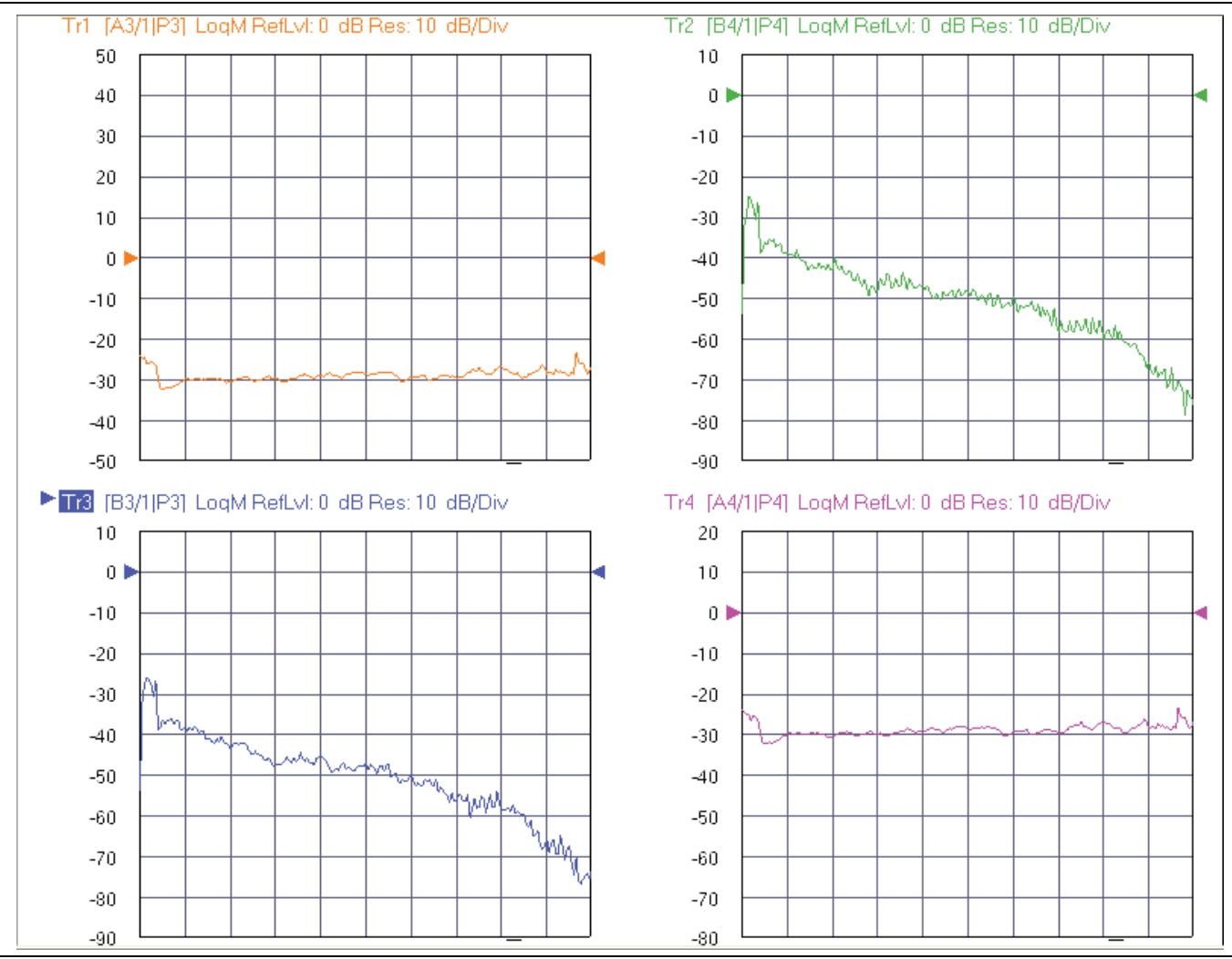

<span id="page-26-1"></span>Non-Ratioed Parameters for Initial Checkout

<span id="page-26-0"></span>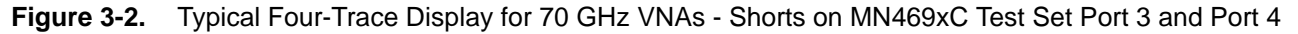

# <span id="page-28-0"></span>**Chapter 4 — Troubleshooting and Maintenance**

# <span id="page-28-5"></span><span id="page-28-1"></span>**4-1 Introduction**

This section provides the information necessary for maintenance of the Multiport Test Set. Operator maintenance is limited to troubleshooting and repairs that can be made without removing the instrument covers. All other maintenance should be performed by qualified Anritsu service technicians.

**Caution** There are no operator serviceable components inside the Test Set. Refer servicing of the instrument to qualified Anritsu service technicians. To prevent the risk of electrical shock or damage to precision components, do not remove the equipment covers.

# <span id="page-28-2"></span>**4-2 Verifying VNA 4-Port Mode**

To verify the VNA is in 4-Port mode, do one of the following:

- <span id="page-28-11"></span><span id="page-28-10"></span>**1.** Check the SINGLE-MODE menu display.
	- **a.** Navigate to the RESPONSE | More Single-Mode | SINGLE-MODE menu.
	- **b.** S-Parameter selections should be available for S13, S14, S23, S24, S31, S32, S33, S34, S41, S42, S43, and S44.
- <span id="page-28-8"></span>**2.** Check the MANUAL CAL menu display.
	- **a.** Navigate to the CALIBRATION | Calibrate | CALIBRATE | Manual Cal | MANUAL CAL menu.
	- **b.** Calibration mode selections should be available for 4-Port Cal, 3-Port Cal, 2-Port Cal, and 1-Port Cal.

# <span id="page-28-4"></span><span id="page-28-3"></span>**4-3 Troubleshooting GPIB Addresses**

In the event the VNA system does not come up in 4-Port mode, perform the procedure below.

- **1.** Ensure that the GPIB cable is properly connected between the MN469xC Series Test Set and the **Dedicated GPIB** connector on the MS464xA/B Series VNA.
- <span id="page-28-6"></span>**2.** Ensure that the MN469xC Series Test Set **Rear Panel DIP Switch** is set to 16.
	- **•** Refer to the section on ["Rear Panel DIP Switch GPIB Address Setting" on page 2-6](#page-21-2).
- **3.** Ensure that power is applied to the MN469xC Test Set before the MS464xA/B VNA application is launched (the VNA may be powered on, but the application must be launched after power is applied to the Test Set).
- <span id="page-28-9"></span>**4.** Verify the Multiport Test Set GPIB address is set to 16 in the REMOTE INTERFACE menu ([Figure 4-1](#page-29-0)  [on page 4-2\)](#page-29-0):
	- **•** Navigation: MAIN | System | SYSTEM | Remote Interface | REMOTE INTER.
- <span id="page-28-7"></span>**5.** Select the Config Multiport Test Set button, follow the Multiport Test Set Configuration instructions, and then re-boot both the MN469xC Test Set and MS464xA/B VNA.

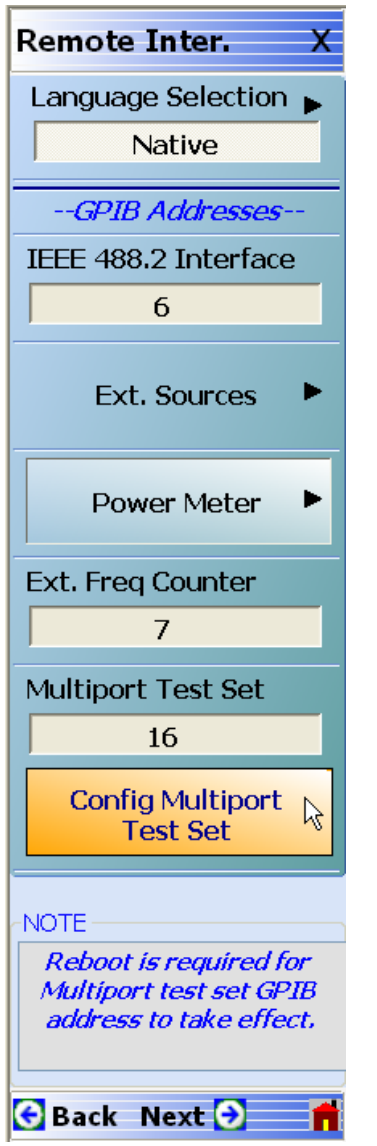

<span id="page-29-0"></span>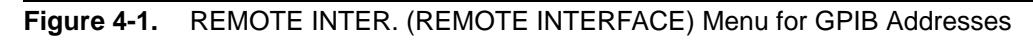

# <span id="page-30-1"></span><span id="page-30-0"></span>**4-4 Troubleshooting Power Up Failure**

Troubleshooting by the operator consists of determining the cause of test set power up failure. The procedure below provides the necessary troubleshooting steps.

**1.** Test Set will not turn on.

**Note** Normal operation for the test set is to connect the set to the power source, and then push in the front panel **POWER** button. The LED above the switch should illuminate and the instrument should power up.

- **2.** If the test set does not turn on, disconnect the test set from the power source, then check the line fuse on the rear panel as described in the ["Checking/Changing the Rear Panel Fuse"](#page-31-0) section below.
- **3.** If the fuse is defective, replace the fuse.
- **4.** If the fuse is good, go to the next step.
- **5.** Check to see if power is available at the power receptacle.
- **6.** If not, move to a working receptacle.
- **7.** If power is available, go to the next step.
- **8.** Check the power cable.
- **9.** If defective, replace the power cable.
- **10.** If Test Set still will not turn on, call service technician.

# <span id="page-31-3"></span><span id="page-31-0"></span>**4-5 Checking/Changing the Rear Panel Fuse**

The value of the line fuse used in the Test Set is printed on the rear panel next to the line voltage module.

**Caution** Before changing the fuse, always remove the power cord from the power outlet. There is the risk of receiving a fatal electric shock if the fuse is replaced with the power cord connected. Always use a new fuse of the type and rating specified by the fuse markings on the rear panel of the instrument.

#### <span id="page-31-1"></span>**Procedure**

Replace the defective line fuse as follows:

- **1.** Remove the power cord from the rear panel line voltage module.
- **2.** Pull out the fuse holder assembly as shown in [Figure 4-2](#page-31-2).

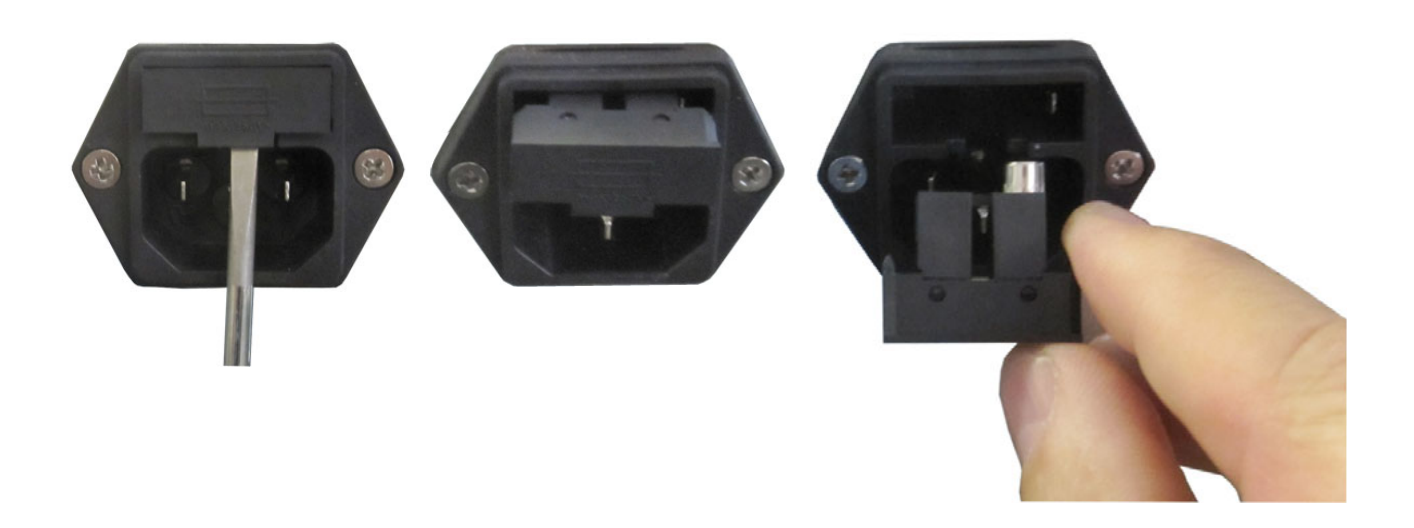

<span id="page-31-2"></span>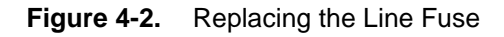

- **3.** Remove the fuse.
- **4.** Change the fuse and install the fuse holder assembly.
- **5.** Reconnect the power cord.
- **6.** Reconnect the test set to the power source.

#### <span id="page-32-10"></span><span id="page-32-0"></span>**4-6 Preparation for Storage**

Preparing the test set for storage consists of cleaning the unit, packing the inside with moisture-absorbing desiccant crystals, and storing the unit in a temperature environment that is maintained between –40º C and +75 $\rm{^{\circ}$  C (-40 $\rm{^{\circ}$  F to +167 $\rm{^{\circ}$  F).

#### <span id="page-32-9"></span><span id="page-32-1"></span>**4-7 Preparation for Shipment**

To provide maximum protection against damage in transit, the test set should be repackaged in the original shipping container. If this container is no longer available and the unit is being returned to Anritsu for repair, advise Anritsu Customer Service; they will send a new shipping container free of charge. In the event neither of these two options is possible, instructions for packaging and shipment are given below.

#### <span id="page-32-8"></span><span id="page-32-2"></span>**Use a Suitable Container**

Obtain a corrugated cardboard carton with a 125 kg (275 pound) test strength. This carton should have inside dimensions of no less than 15 cm (6.0") larger than the unit dimensions to allow for cushioning.

#### <span id="page-32-3"></span>**Dimensions**

The MN4640C Multiport Test Set dimensions are 108 mm H x 487 mm W x 590 mm D (4.25 in H x 19.1 in W x 23.2 in D)

#### <span id="page-32-4"></span>**Protect the Instrument**

Surround the unit with polyethylene sheeting to protect the finish.

#### <span id="page-32-5"></span>**Cushion the Instrument**

Cushion the instrument on all sides by tightly packing dunnage or urethane foam between the carton and the unit. Provide at least three inches of dunnage on all sides.

#### <span id="page-32-6"></span>**Seal the Container**

Seal the carton by using either shipping tape or an industrial stapler.

#### <span id="page-32-7"></span>**Address the Container**

If the instrument is being returned to Anritsu for service, mark the address of the appropriate Anritsu service center and your return address on the carton in one or more prominent locations.

# **Subject Index**

# **Symbols**

<span id="page-34-0"></span>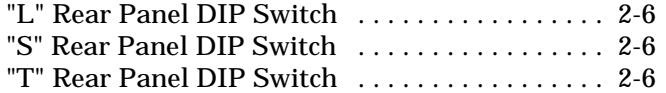

#### **Numerics**

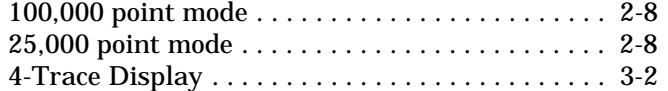

#### **A**

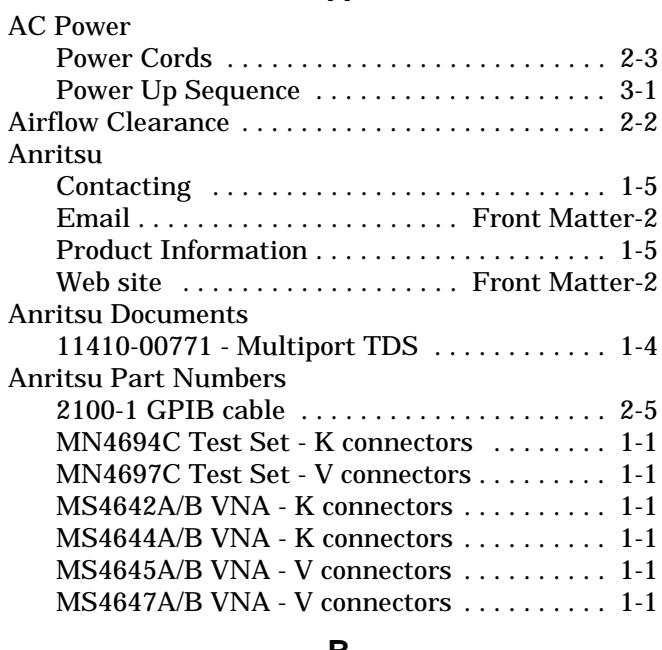

#### **B**

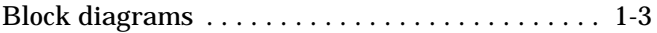

### **C**

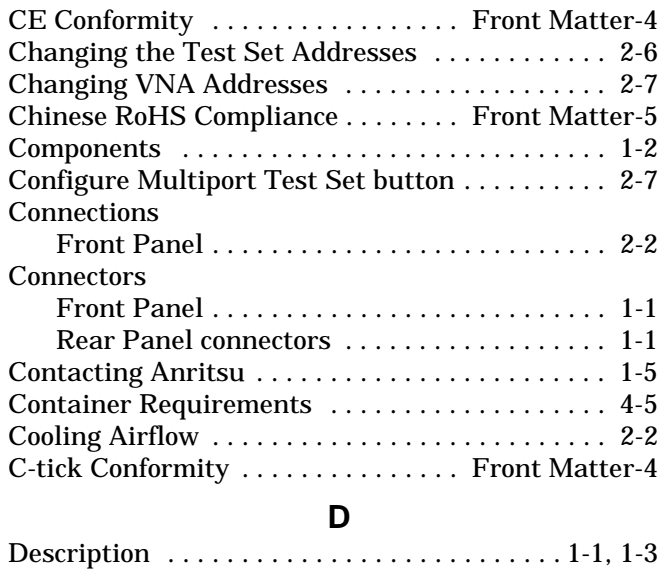

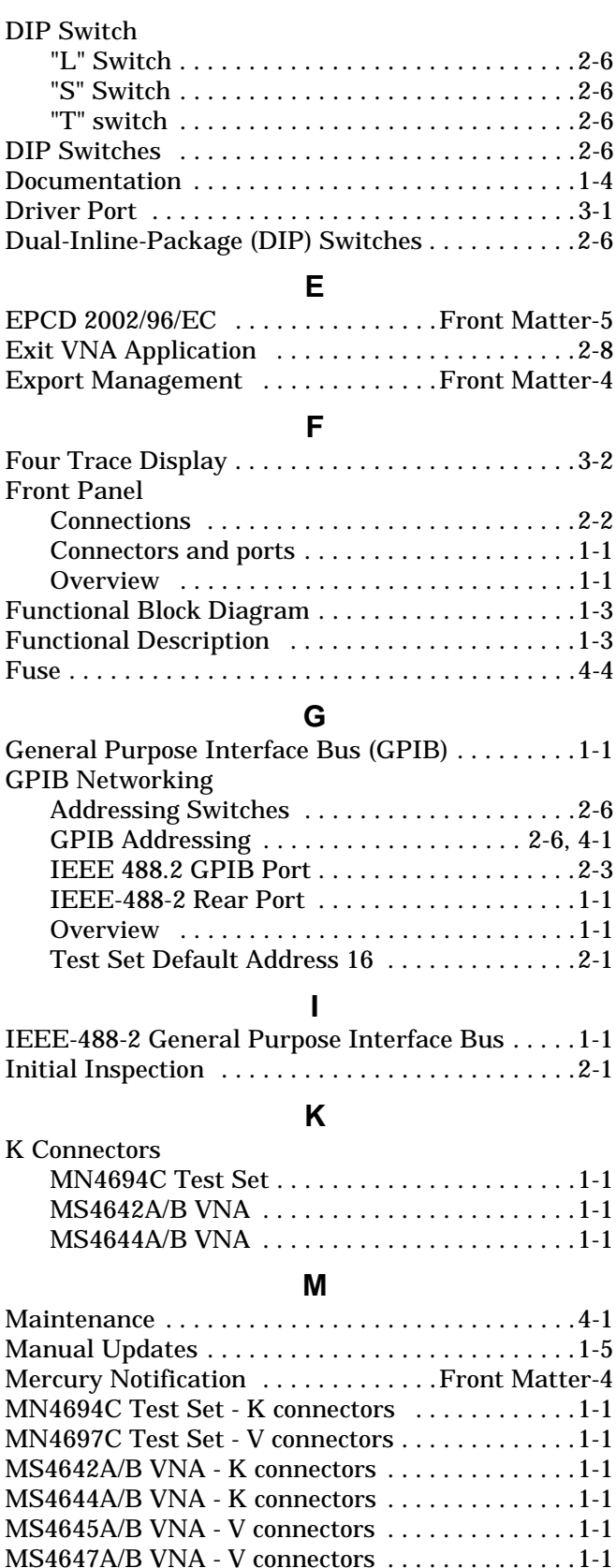

#### **N**

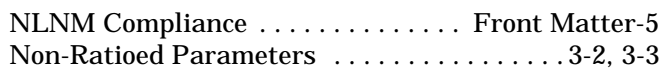

#### **P**

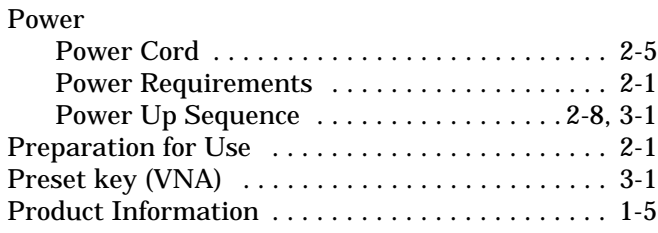

# **R**

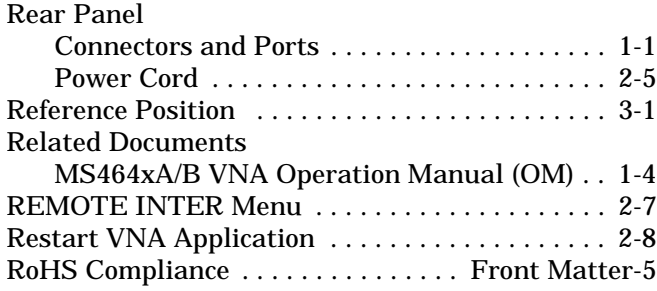

#### **S**

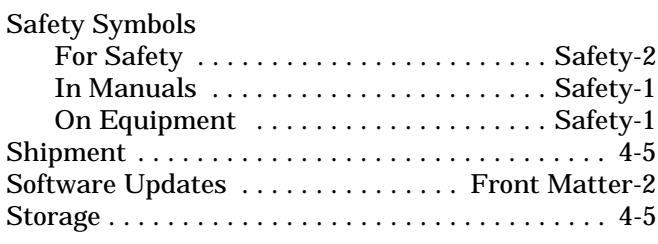

#### **T**

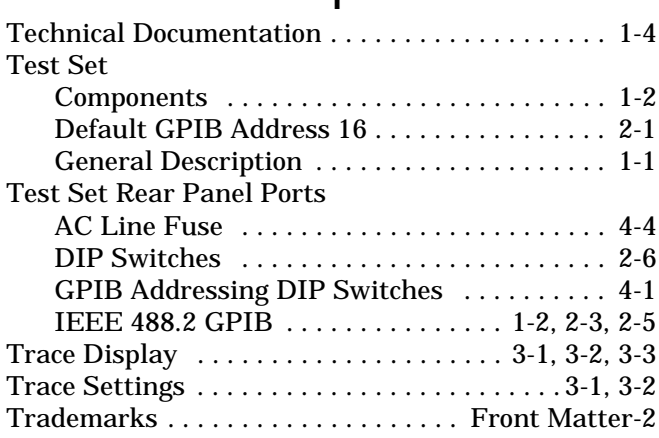

#### Troubleshooting [GPIB Addresses . . . . . . . . . . . . . . . . . . . . . . . .4-1](#page-28-4) [Power Up Failure . . . . . . . . . . . . . . . . . . . . . . .4-3](#page-30-1) [Power-up sequence . . . . . . . . . . . . . . . . . . . . . .4-1](#page-28-4)

# **U**

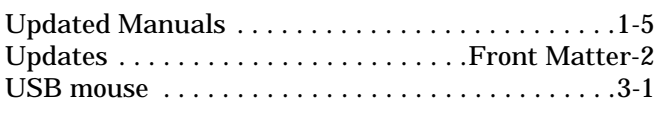

#### **V**

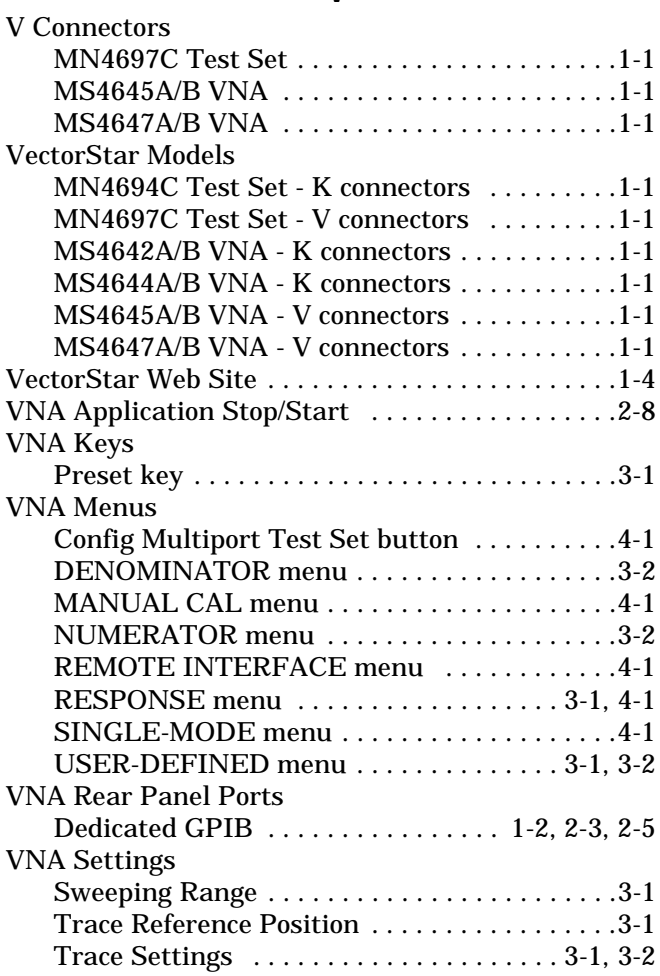

#### **W**

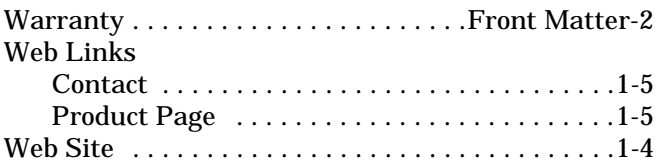

#### **Notes**

**Notes**

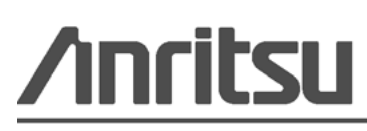

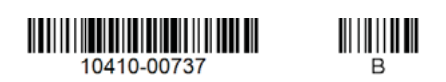

A $\overline{\bigotimes}$  Anritsu utilizes recycled paper and environmentally conscious inks and toner.

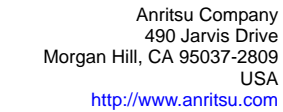